## **Update de software P5 Quad (Android 4.1.2/01.05.2013)**

Poti beneficia de update de software al sistemului de operare Android 4.1.2.

Printre beneficiile updatarii sistemului de operare se numara:

- Imbunatatirea compatibilitatii cu anumite tipuri de cartele SIM
- Aplicatii actualizate
- Imbunatatirea functionarii camerei
- Adaugarea unei noi teme
- Imbunatatirea stabilitatii software
- Aplicatia player audio imbunatatita

## **Pentru a upgrada versiunea software a smartphone-ului dumneavoastra P5 Quad este necesar sa realizati urmatorii pasi:**

1. Se descarca arhiva "Allview\_Update\_P5\_Quad\_01052013" pe un desktop PC sau laptop. 2. Se copiaza arhiva "Allview Update P5 Quad 01052013", in radacina unui card microSD de maxim 4GB formatat in prealabil in mod FAT32.

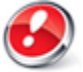

ATENTIE! Telefonul trebuie sa fie incarcat complet in momentul initializarii procedurii.

3. Cu telefonul oprit, se introduce cardul micro SD in slot-ul special si apoi se introduce bateria. Se tin apasate simultan tastele  $N$ olum +" si  $N$ - Power" pana la aparitia pe ecran a logo-ului Allview. In secventa de recovery aparuta navigati utilizand tasta "Volum -" pana la optiunea ", apply update from sdcard" si se confirma cu tasta, Power".

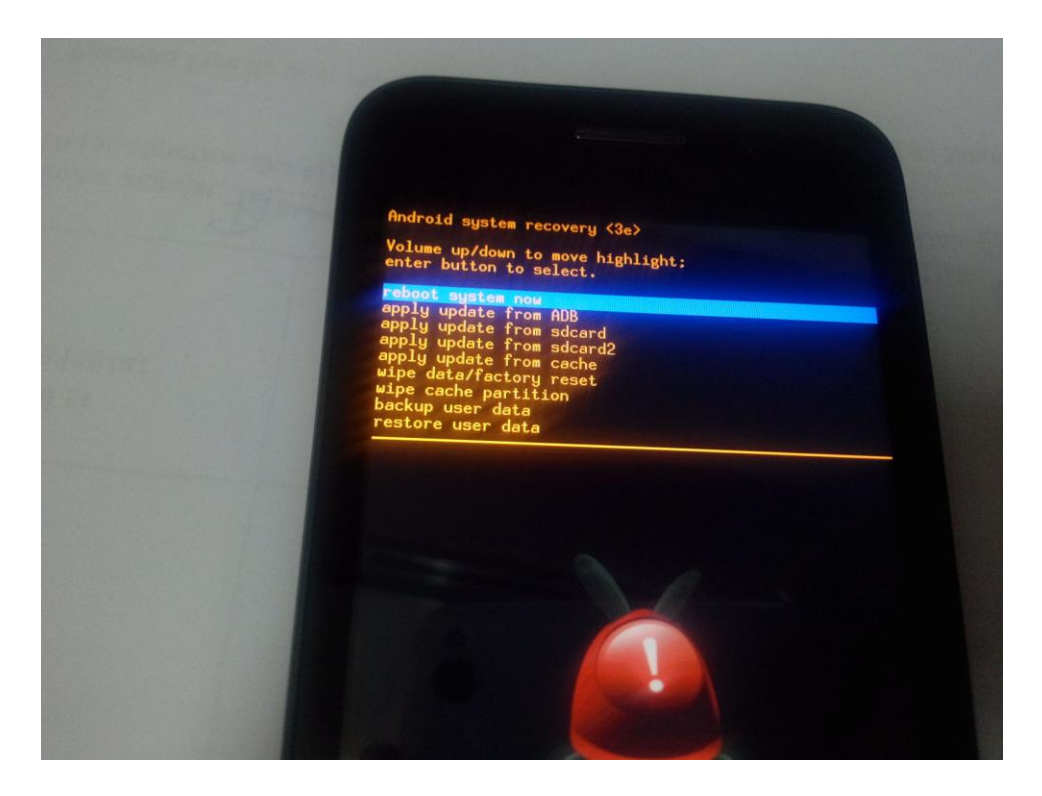

4. In noua fereastra navigati din nou cu tasta "Volum -" si selectati campul unde apare "Allview Update P5\_Quad\_01052013" confirmand cu tasta "Power,

5. Secventa de update va incepe si va fi indicata in partea de sus, printr-o bara de stare.

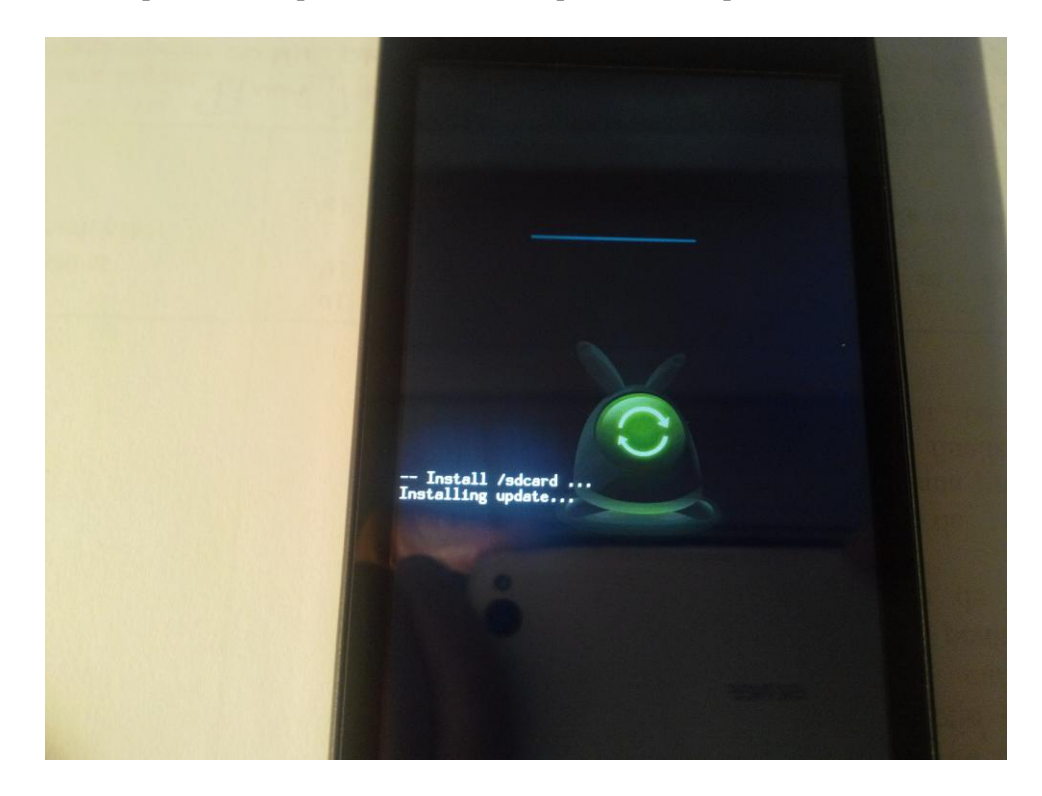

6. La finalizarea actualizarii, pe ecranul telefonului apare mesajul "Install from sdcard complete".

7. Selectati campul "Reboot system now" si confirmati cu tasta "Power". Telefonul se va restarta automat.

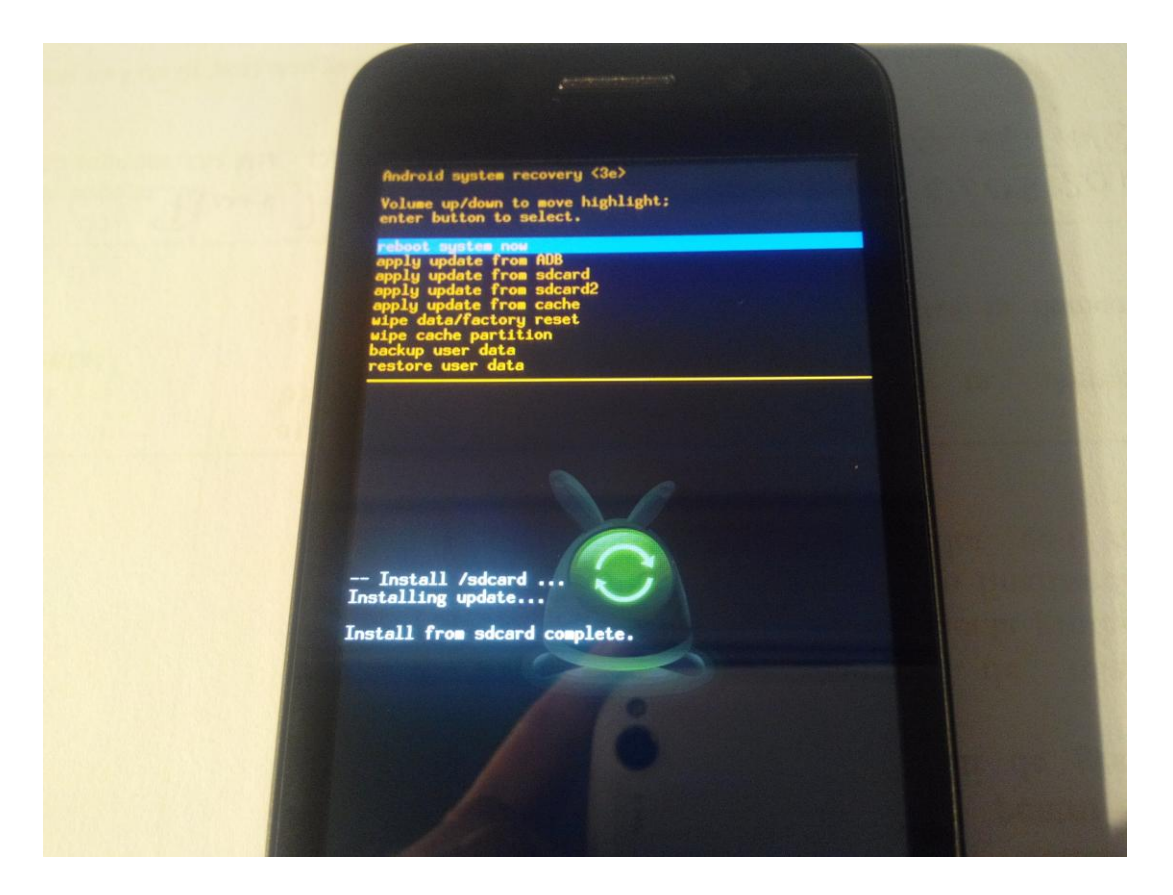

Dupa operatiunea de actualizare a versiunii de soft recomandam resetarea la parametrii de fabrica accesand Setari > Copie de rezerva si reinitializare > Reinitializare completa a datelor > Resetati telefonul.

ATENTIE! Resetarea telefonului la parametrii de fabrica duce la stergerea completa a informatiilor personale si a aplicatiilor instalate in telefon.

ATENTIE! Sub nici o forma sa nu intrerupeti operatiunea de actualizare. Actualizarea de soft este o operatiune care se realizeaza pe propria raspundere urmand cu exactitate pasii prezentati mai sus.